## GUÍA FÁCIL DE USO: **DESCARGA APLICACIÓN**

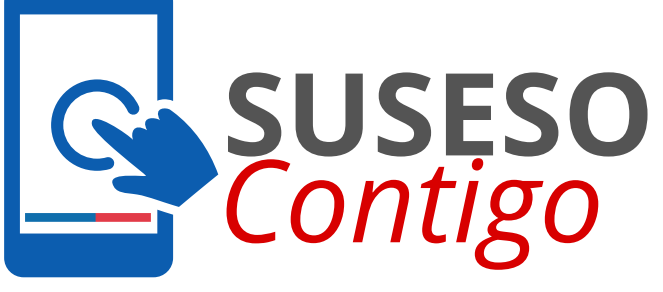

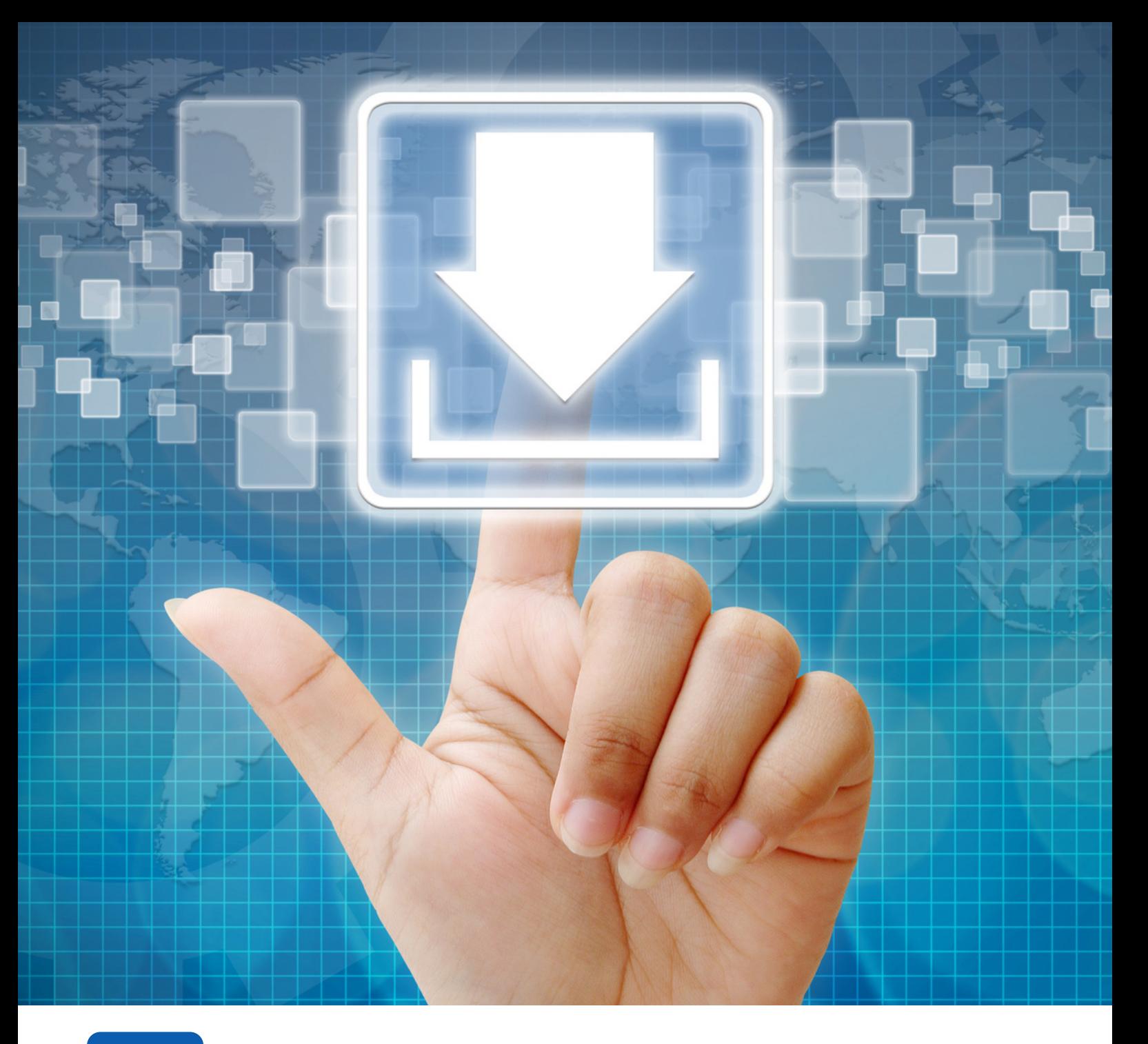

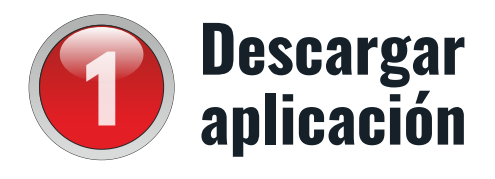

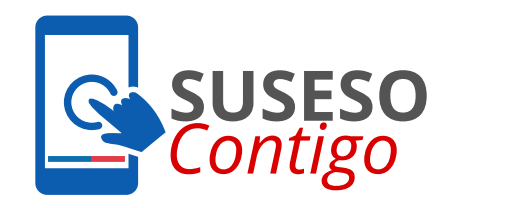

Si su teléfono es Android, ingrese a Play Store busque "**SUSESO Contigo**" y seleccione descargar

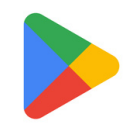

Si su teléfono es iOS, ingresa a App Store busque "**SUSESO Contigo**" y seleccione descargar

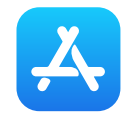

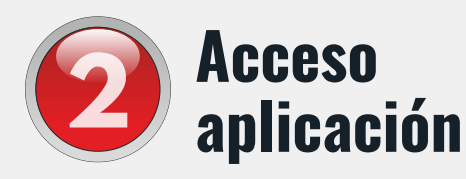

Para acceder a la APP, debe aceptar los términos y condiciones del servicio.

Luego ingrese por medio de su ClaveÚnica.

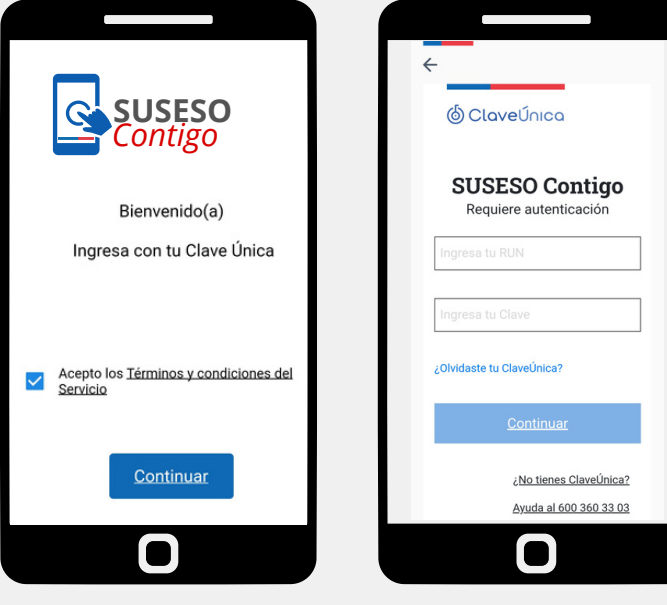

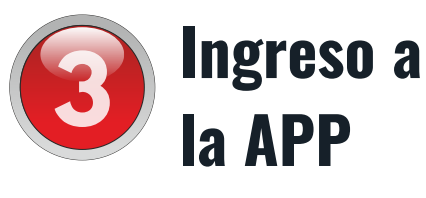

El primer paso antes de solicitar una atención es actualizar su correo, debe ir a su perfil (ubicado al lado derecho inferior).

Luego ingrese a perfil y actualice la información.

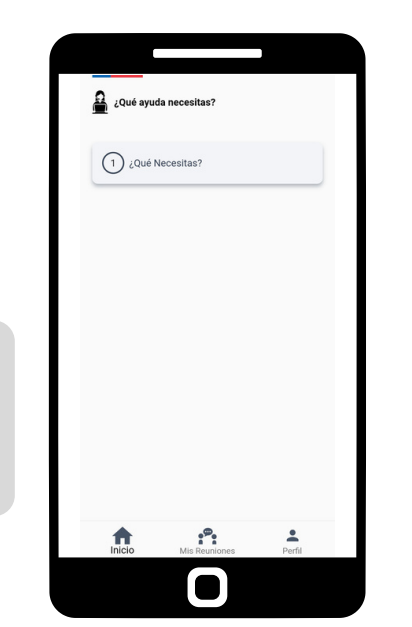

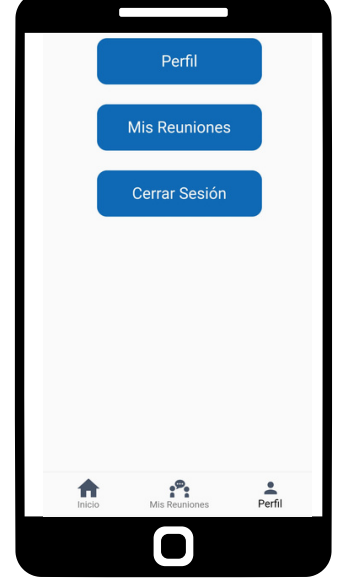

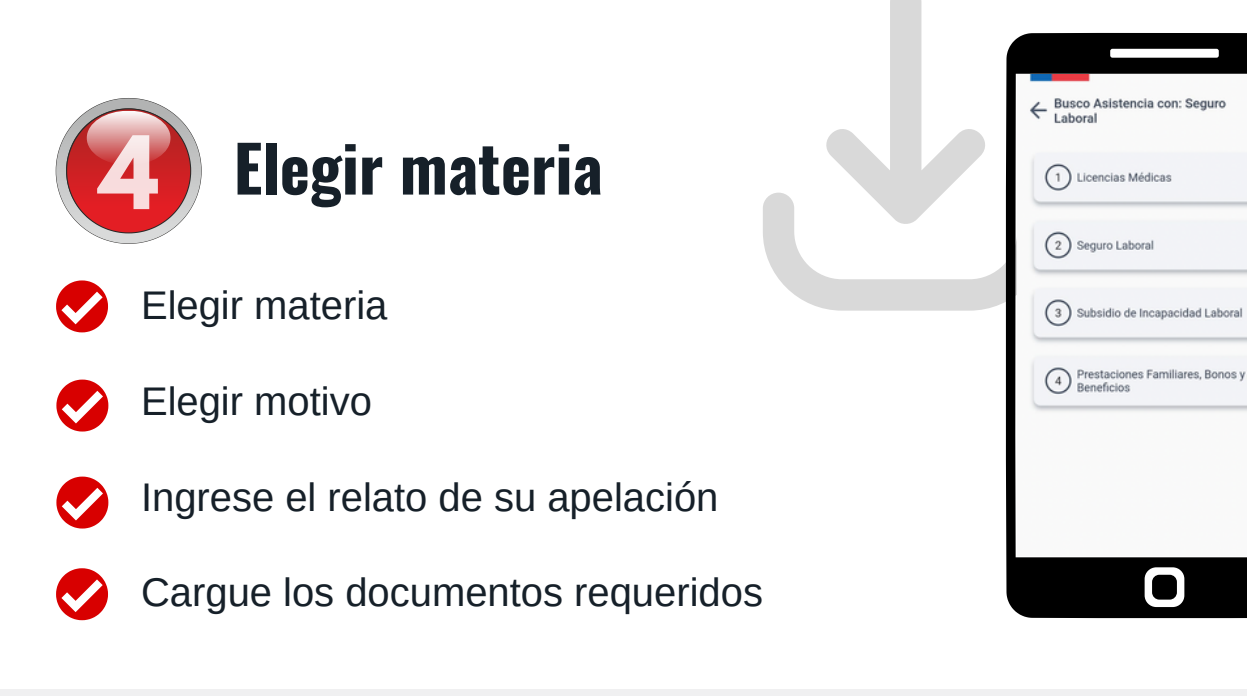

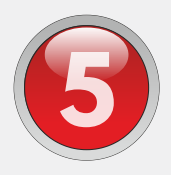

## **Modelo de atención**

Debe elegir cuando quiere ser atendido, la atención se realizará a través de una video llamada:

> **Agenda una atención**: esta opción permite elegir el día y hora en que quiera ser atendido.

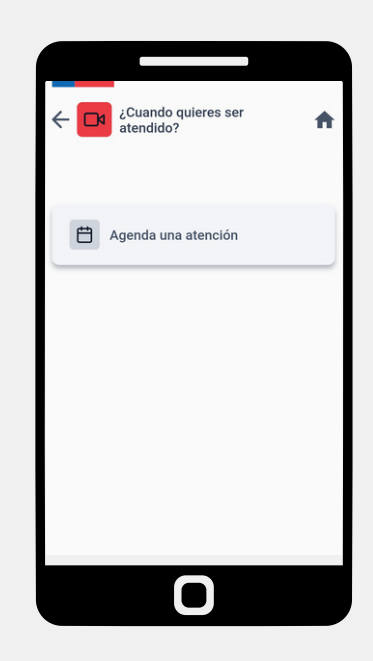

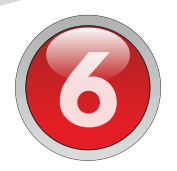

## **Atención**

Cuando llegue el día agendado, se concreta la atención por video llamada.

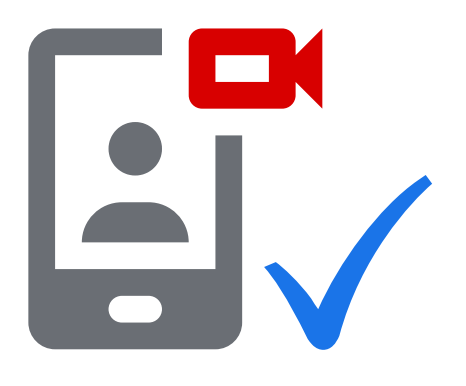

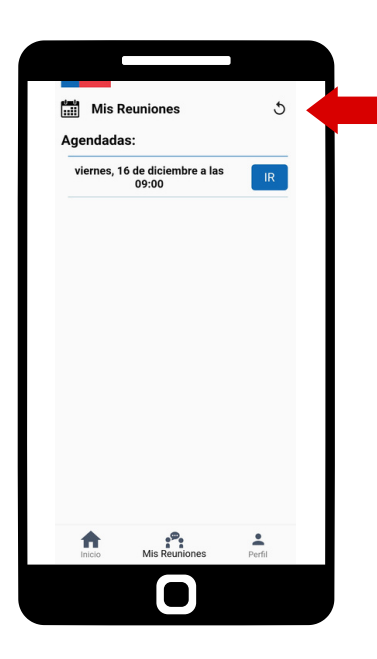

En la opción "**Reuniones**", podrá ver sus citas agendadas.